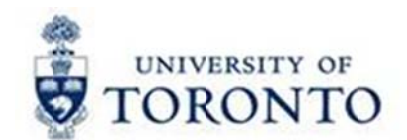

# <u> 1980 - Andrea Station Barbara, amerikan personal (h. 1980)</u>

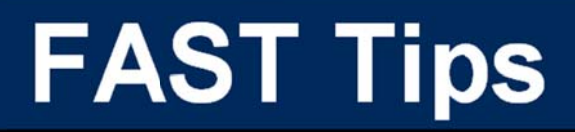

Vol<br>Nui **August 2015 Volume 2**

**Number 8**

#### *Wh haaaaaaat's s SAP?*

What is SAP? SAP stands for Systems, Applications and Products in data processing. It is an Enterprise Resource Planning (ERP) system by SAP AG, a company based in Walldorf, Germany.

SAP is used at UofT as a part of our AMS (Administrative Management Systems). Most of the AMS components are software programs purchased from SAP, while others are customized programs produced "in-house" at UofT. These components house and process all the data (financial and otherwise) necessary to meet the management and reporting requirements of UofT.

The relationship between these various areas are shown below:

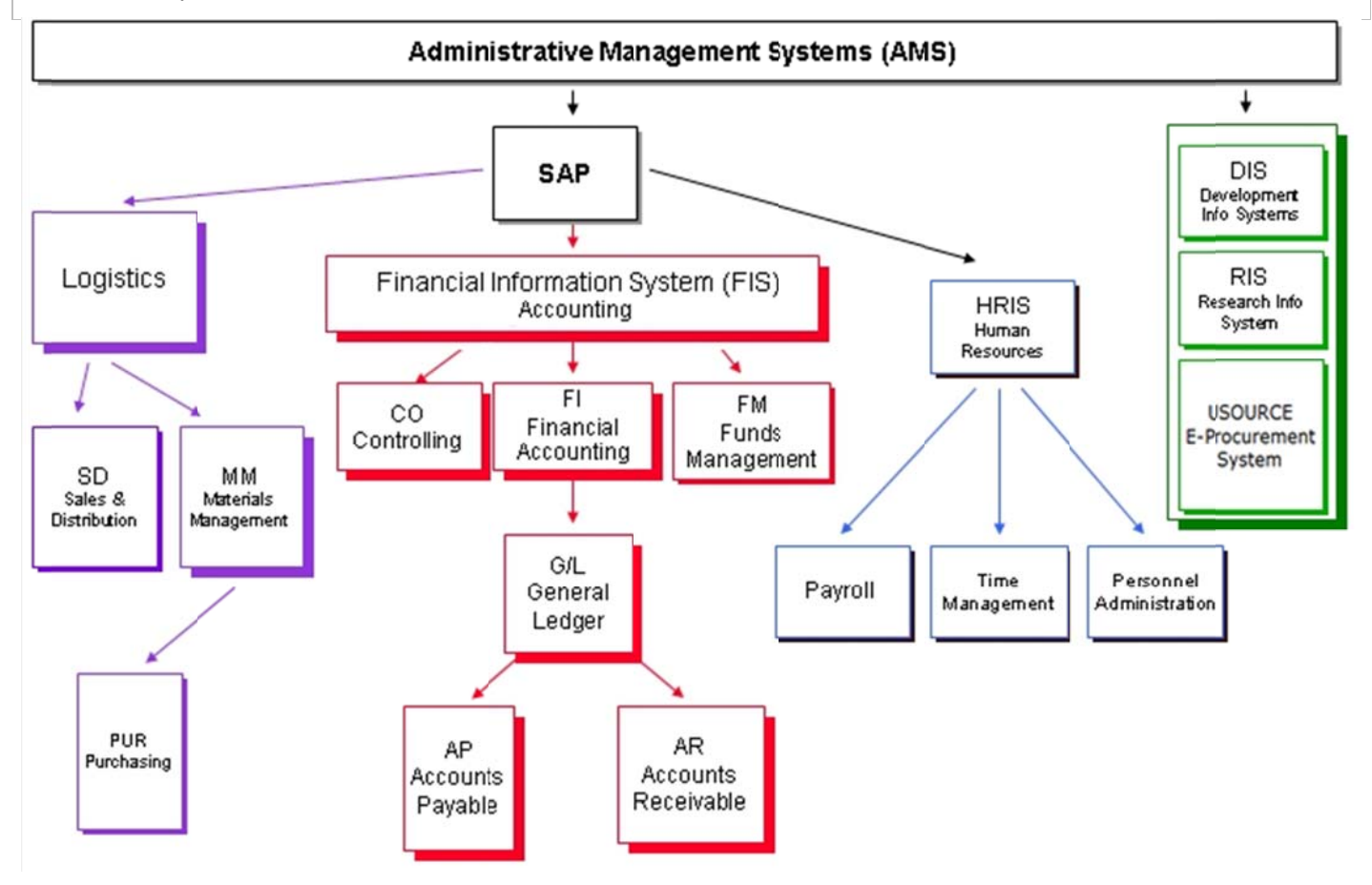

# **Learn More:**

- **Training Documentation: FIS Introduction**  $\bullet$ http://finance.utoronto.ca/wp-content/uploads/2015/10/FIS-Introduction.pdf
- **GTFM:** Overview of Administrative Management Systems (AMS) http://finance.utoronto.ca/policies/gtfm/financial-information-system-fis/overview-of-the-administrative-manaement-systems-ams/

Want to cut down on key strokes and save time while inputting documents?

The SAP GUI History function enables the system to save information that was previously entered in a transaction field for a specified period of time.

Turn on and use your SAP GUI History function to save time, reduce key strokes and minimize entry errors.

Once the SAP History function is turned ON, there are two options to utilize the function:

#### **OPTION 1:**

Type in any field to see a dropdown list of all recent entries in that particular field which begin with the information that has been entered thus far

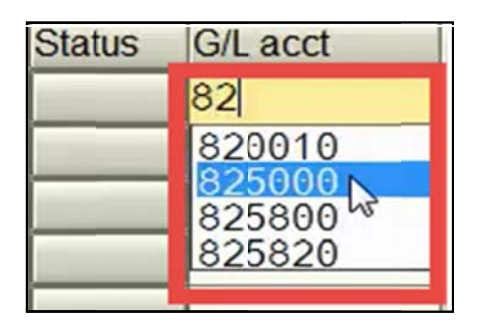

#### **OPTION 2:**

Press the "backspace" key in any field to see a dropdown list with a complete history of information entered in that particular field

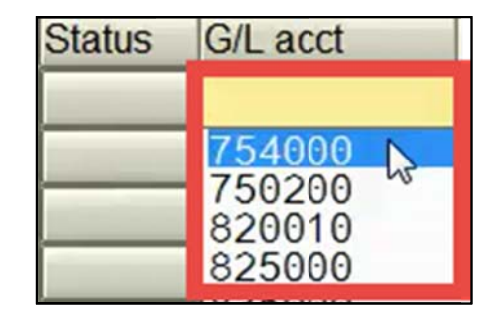

Note: Each new number/text you enter will be added to the history list.

# **Turning ON the SAP History Function**

To turn on the "History" within SAP:

1. Select **Options** within the "Customize Local Layout" ( ) dropdown located in the SAP main menu bar.

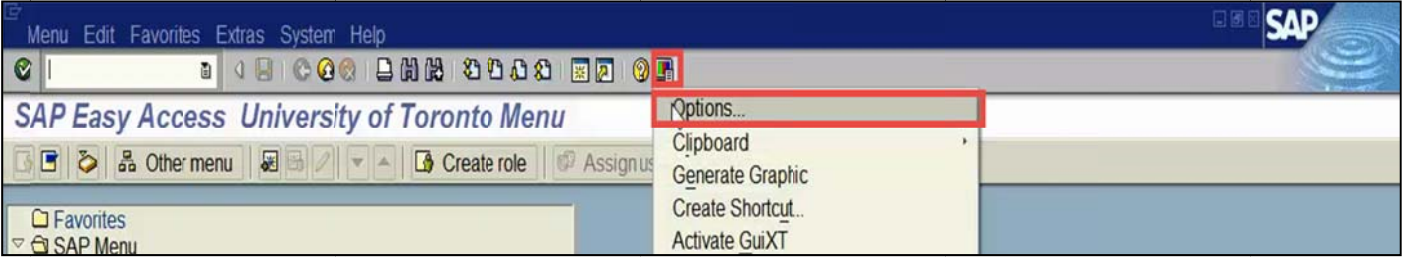

2. Within t he **SAP GUI Options** pop-up window, open the "Local Data" folder in the left panel and double-click *History.*

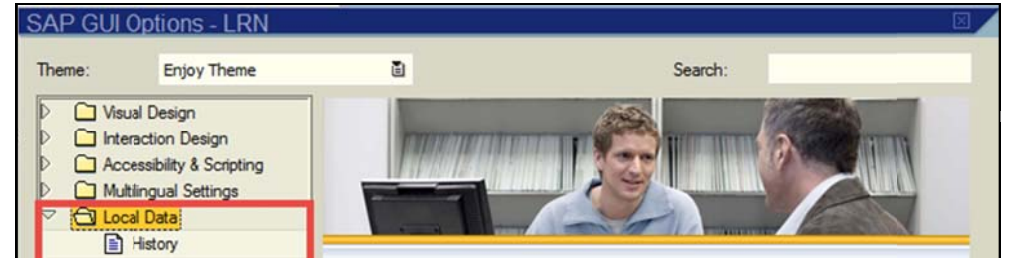

3. Click the "**On**" radio button to enable the SAP History function then click the "**OK**" button.

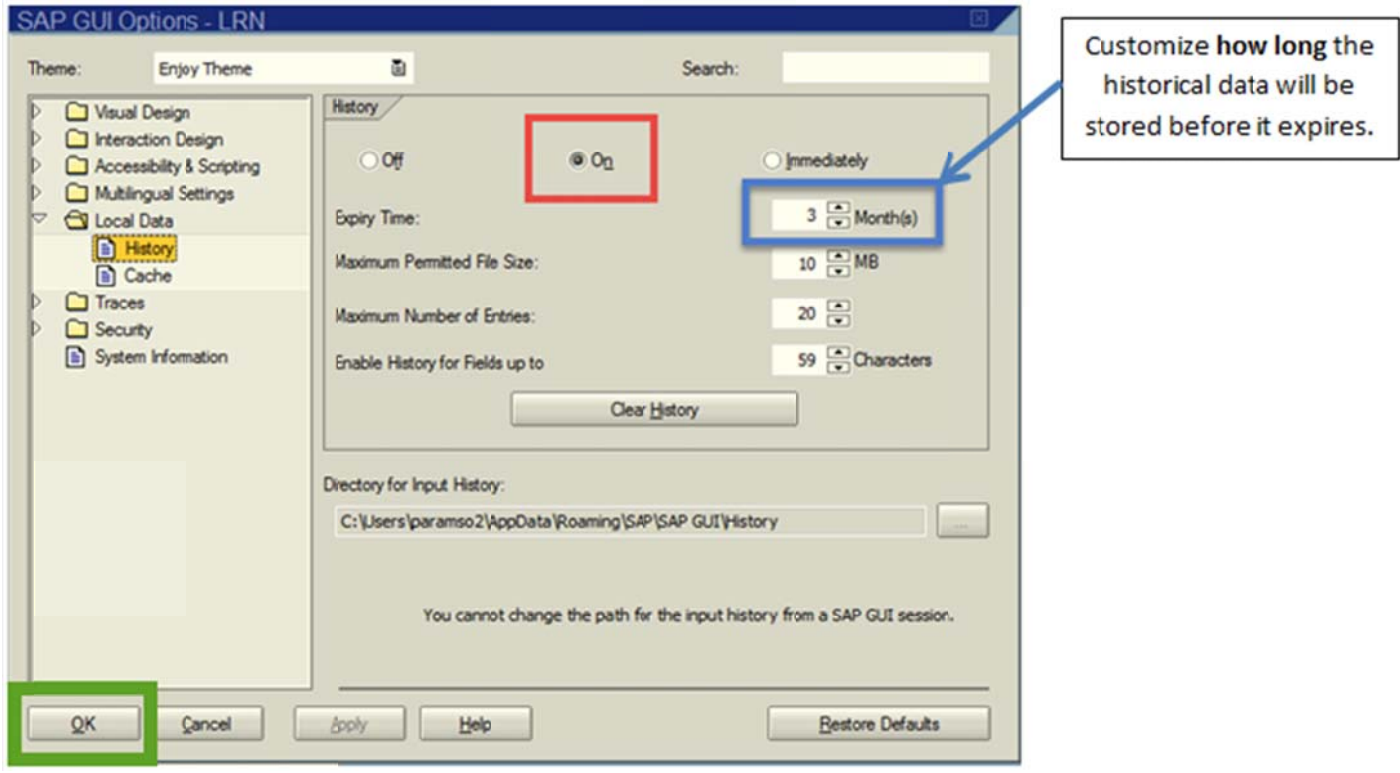

### **Learn More:**

FAST Tips eNewsletter (November 2014): Hidden SAP Features (scroll down to TIP #2)  $\bullet$ http://finance.utoronto.ca/wp-content/uploads/2015/10/FAST-Tips-Vol-1-Num-11.pdf

# Do we still use the term Debit Memo?

No, the term debit memo is a historical term no longer used. At one point, a debit memo form was used as a source document for both Internal Revenues/Expense Recoveries and Journal Entries.

These transactions are now separate processes, and we use the Journal Entry Form found here: http://finance.utoronto.ca/forms/processing/

For more information on these transactions, please refer to the FAST Tip (Sept 2014, Volume 1, Number 9) found here: http://finance.utoronto.ca/wp-content/uploads/2015/10/FAST-Tips-Vol-1-Num-9.pdf

#### **Learn More:**

- **QRG: Journal Entries:**  $\bullet$ http://finance.utoronto.ca/wp-content/uploads/2015/09/jep.pdf
- QRG: Internal Revenue / Expense Recoveries: http://finance.utoronto.ca/wp-content/uploads/2016/02/Journal-Entry-Create-Convertedfeb03-1.pdf
- Training Documentation: G/L Account Posting & Internal Revenues/Expense Recoveries: Basic Data Entry  $\bullet$ http://finance.utoronto.ca/wp-content/uploads/2015/10/gl\_account\_posting.pdf

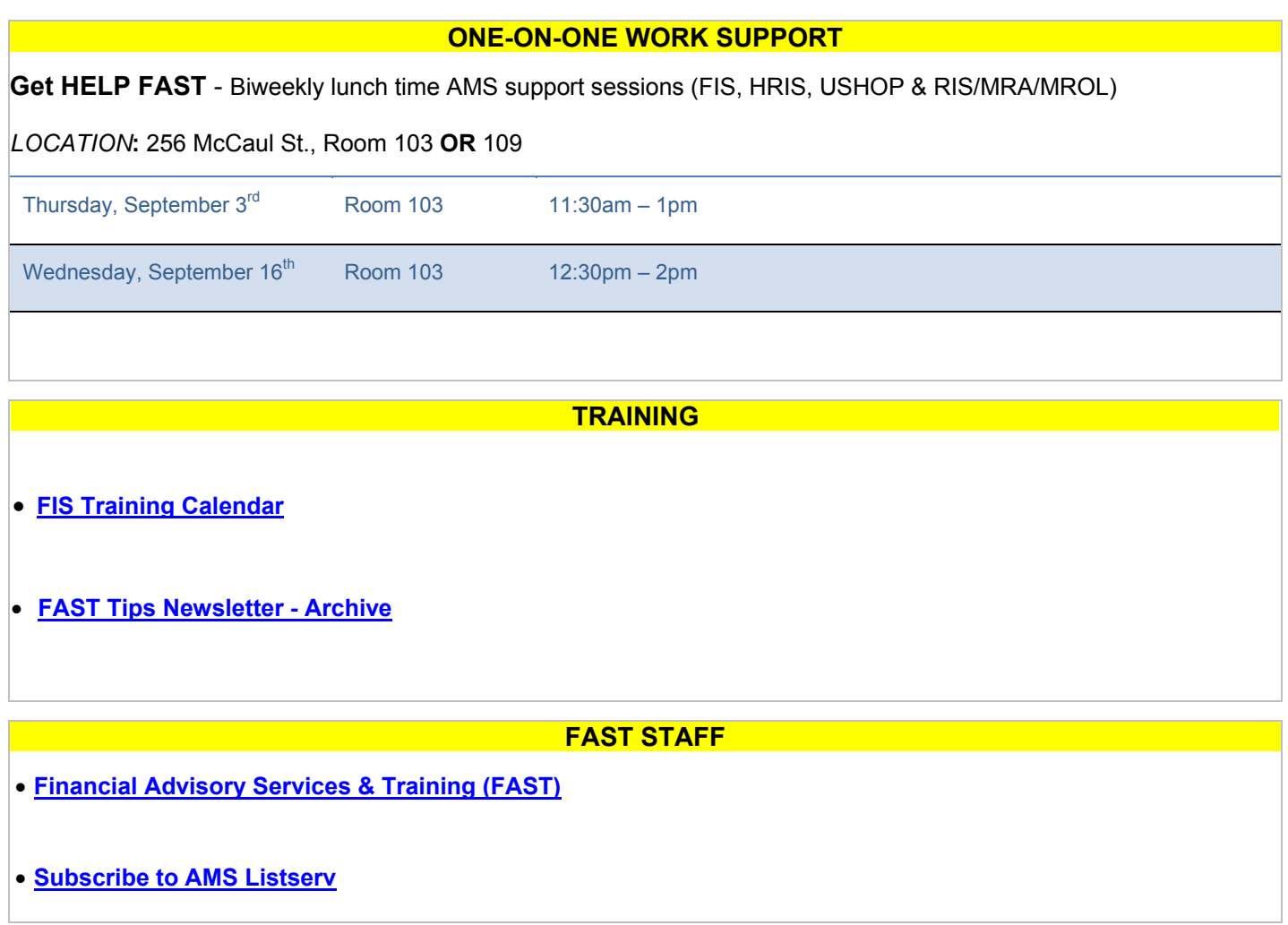